# **Smart Semi Analisador Bioquímico Semiautomático Manual do Usuário**

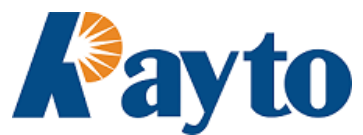

**Direitos autorais: Rayto Life and Analytical Sciences Co., Ltd. Endereço: Rayto Industrial Building, Shuangming Blvd South, East Hi-Tech Park, Guangming New District, 518107 Shenzhen, P.R.China Representação EC: Shanghai International Holding Corp. GmbH (Europe) Endereço: Eiffestrasse 80, 20537, Hamburg, Germany Tel: 0049-40-2513175 Fax: 0049-40-255726 Rev: 1.5e (Revisado em: 3 de julho de 2017)**

# **Como utilizar esse manual**

# **Obrigado por se tornar um usuário do Analisador Bioquímico Semiautomático Smart Semi.**

Para utilizar o instrumento corretamente, você deve se familiarizar com o instrumento e suas funções antes da realização de testes para diagnóstico clínico.

Esse manual é o guia de operação para o Analisador Bioquímico Semiautomático Smart Semi, que inclui os conteúdos de instalação, teste diário, controle qualidade e manutenção diária do instrumento. Para usuários que utilizem impressoras externas, verifique o manual da impressora para obter ajuda.

Guarde todos os materiais de embalagem para transporte, armazenamento ou manutenções futuras.

Você deve entrar em contato com o seu distribuidor se houver qualquer problema.

# **Para instrumentos de diferentes versões ou configurações, as funções podem ser levemente diferentes.**

Observação: *As indicações, cuidados e sugestões estão escritas em itálico.*

# **Aviso! As indicações de aviso devem ser obedecidas,**

**para garantir a operação normal do instrumento e resultados corretos dos testes. Os avisos estão em negrito.**

# **Símbolos utilizados no instrumento**

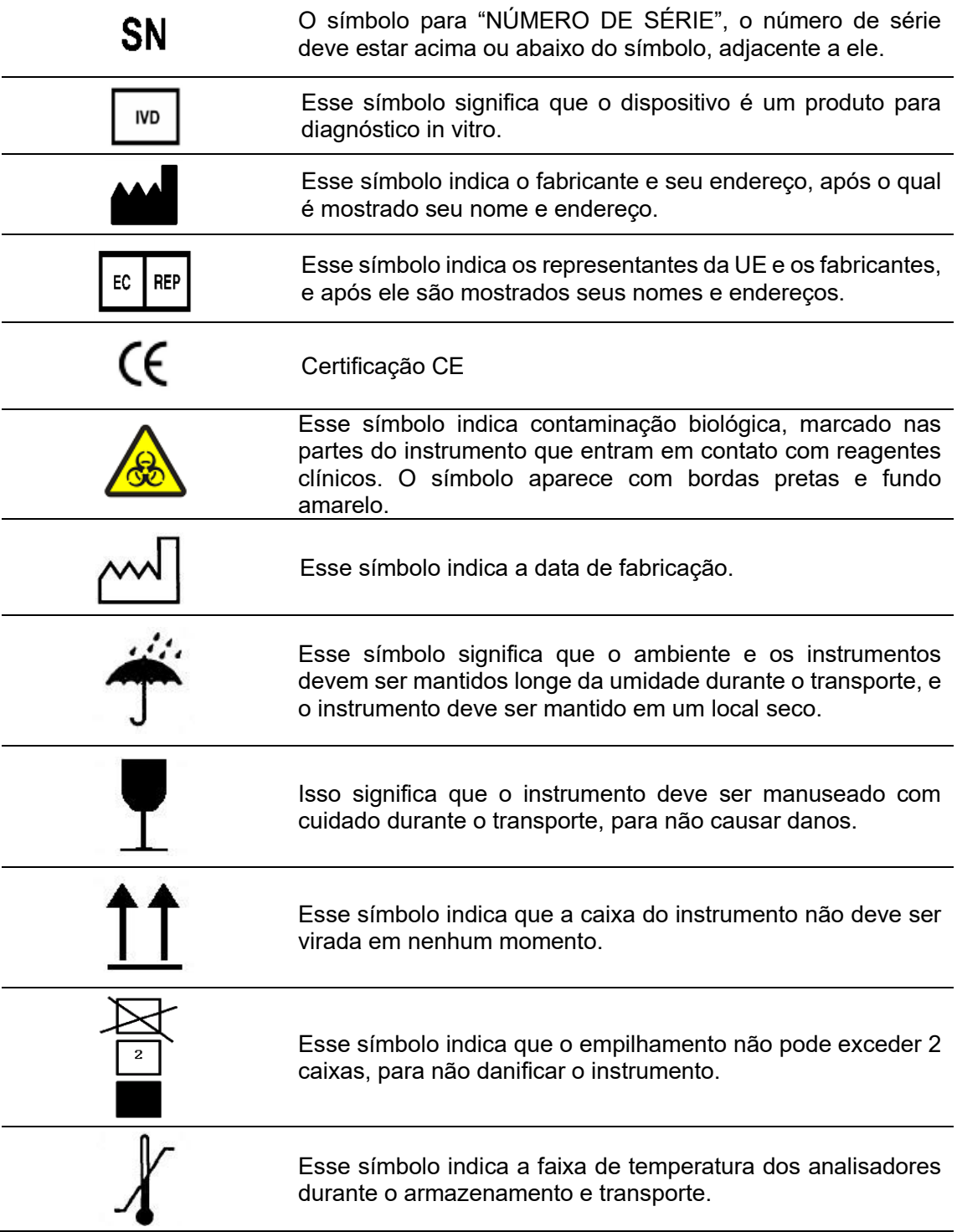

# **Advertências e instruções de segurança**

Apenas para diagnóstico in vitro. Leia atentamente o seguinte aviso antes de usar e sigaos estritamente.

**Aviso: Leia as seguintes precauções cuidadosamente antes de usar o instrumento.** 

- ⚫ **Em caso de cheiro peculiar, fumaça ou ruído anormal durante o uso, desligue imediatamente a energia e remova o plugue da tomada, e imediatamente solicite a inspeção com o revendedor ou nosso agente. Se você continuar a usar o instrumento nesse caso, pode ocorrer um incêndio, choque elétrico ou acidentes.**
- ⚫ **Evite que sangue, reagente ou pedaços de metal, como grampos, etc., entrem no instrumento. Caso contrário, pode ocorrer um curto-circuito ou incêndio. Em caso de anormalidade, desligue imediatamente a energia e desconecte o plugue da tomada, e solicite a inspeção imediatamente com o revendedor ou nosso agente.**
- ⚫ **Não toque no circuito eletrônico do instrumento. Particularmente, tocar com as mãos molhadas pode causar choque elétrico.**
- ⚫ **Use luvas de borracha e use as ferramentas, peças e componentes especificados ao realizar manutenção e inspecionar o instrumento. Quando a operação terminar, lave as mãos com desinfetante. Caso contrário, a pele em contato com o sangue pode ser infectada ou escaldada ou sofrer um choque elétrico.**
- ⚫ **Tenha muito cuidado ao testar as amostras. Certifique-se de usar luvas de borracha, caso contrário, pode ocorrer infecção. Caso a amostra entre no olho ou em uma ferida, lave imediatamente com água em abundância e entre em contato com um médico.**

**Uso e descarte dos reagentes**

- ⚫ **Evite que reagentes entrem em contato com a pele ou roupas durante a operação.**
- ⚫ **Caso o reagente entre em contato com o olho, enxágue imediatamente com água em abundância e entre em contato um médico.**
- ⚫ **Se sua mão ou pele entrarem em contato com o reagente, lave imediatamente com água limpa.**
- ⚫ **Tubos de ensaio usados e outros consumíveis para o instrumento devem ser descartados de maneira adequada como lixo hospitalar ou infeccioso. Se contaminados por sangue, etc., podem estar infectados por patógenos.**

**Voltagem, conexão e aterramento da fonte de alimentação**

⚫ **Certifique-se de que a fonte de alimentação e o ambiente de aterramento do instrumento sejam bons e estáveis.**

- ⚫ **Certifique-se de usar o cabo elétrico de três núcleos fornecido com o instrumento na instalação, garanta um bom aterramento e coloque o instrumento em um local para fácil operação de desligamento. Caso contrário, pode ocorrer incêndio ou choque elétrico.**
- ⚫ **Nunca danifique a cobertura isolante do cabo elétrico. Não sacuda o cabo nem pendure objetos pesados com o cabo. Caso contrário, pode ocorrer um curto-circuito ou circuito aberto, causando choque elétrico ou incêndio.**
- ⚫ **Certifique-se de desligar a energia antes de conectar equipamentos periféricos. Caso contrário, pode ocorrer choque elétrico ou falha.**

**De acordo com a Lei de Assuntos Farmacêuticos, a modificação de instrumentos médicos é proibida.** 

# Conteúdo

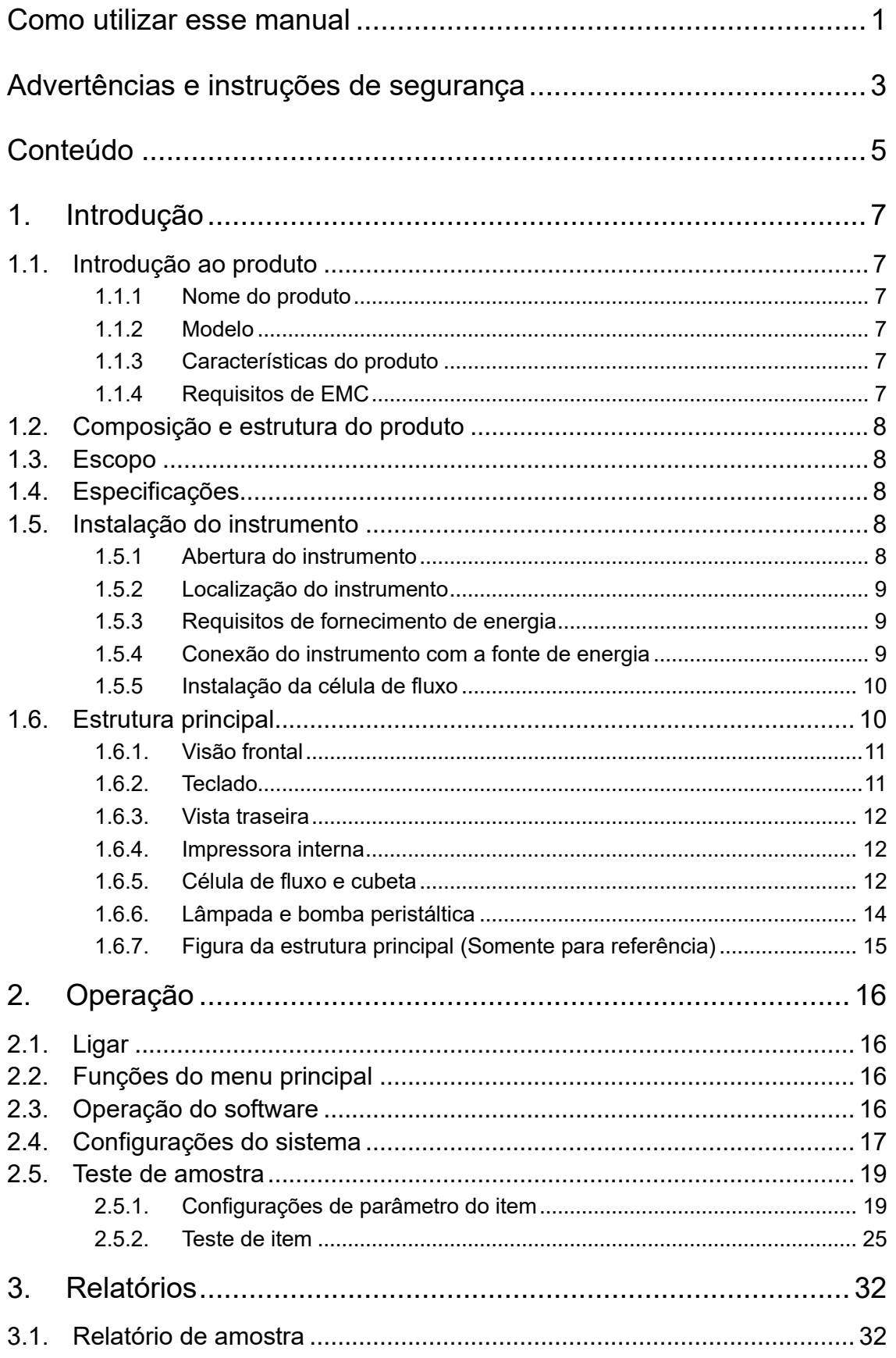

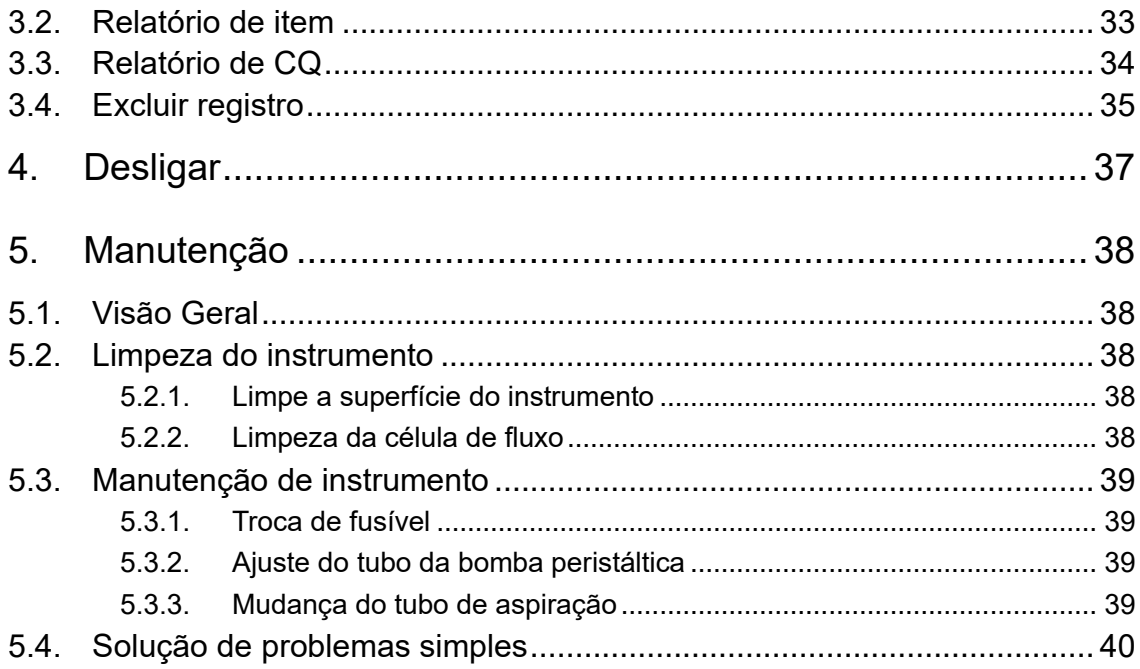

# **1. Introdução**

# **1.1. Introdução ao produto**

# **1.1.1 Nome do produto**

Analisador bioquímico semiautomático

### **1.1.2 Modelo**

Smart Semi

# **1.1.3 Características do produto**

- ⚫ Menus em inglês, LCD monocromático.
- ⚫ Modos de teste de 1 ou 2 comprimentos de onda.
	- ⚫ Métodos de teste: Ponto final (Endpoint) Tempo fixo (Fixed time) Cinético (Kinetics) Comprimento de onda duplo (Dichromatic)

Absorbância (Absorbance)

Curva multi-calibração (Multi- Calibration)

- ⚫ Podem ser feitas análises em amostras de soro, plasma, sangue total, urina, etc..
- ⚫ Aberto a reagentes, sem restrições.
- ⚫ A impressora interna pode imprimir relatórios em inglês e ser programada com parâmetros, etc.

# **1.1.4 Requisitos de EMC**

# Cuidado:

- ⚫ O Smart Semi é um equipamento de Classe A. O Analisador Bioquímico Smart Semi está em conformidade com os requisitos de emissão e requisitos de imunidade descritos em IEC 61326-1 e IEC 61326-2-6.
- Você é obrigado a garantir o ambiente de compatibilidade eletromagnética para que o equipamento funcione normalmente.
- ⚫ Sugerimos que você avalie o ambiente eletromagnético antes de usar o equipamento.

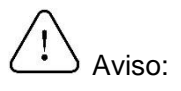

- ⚫ O Smart Semi foi projetado e testado de acordo com CISPR 11 Classe A. Em um ambiente doméstico, ele pode causar interferência de rádio; nesse caso, você pode precisar tomar medidas para mitigar a interferência.
- ⚫ Não use este dispositivo próximo a fontes de forte radiação eletromagnética (por exemplo, fontes de RF intencionais não blindadas), pois podem interferir na operação

adequada.

# **1.2. Composição e estrutura do produto**

O produto é composto do sistema óptico, sistema de tubulação, sistema de controle computadorizado, software e etc.

# **1.3. Escopo**

O produto deve ser utilizado para testes clínicos de amostras de sangue ou outros fluidos corporais.

# **1.4. Especificações**

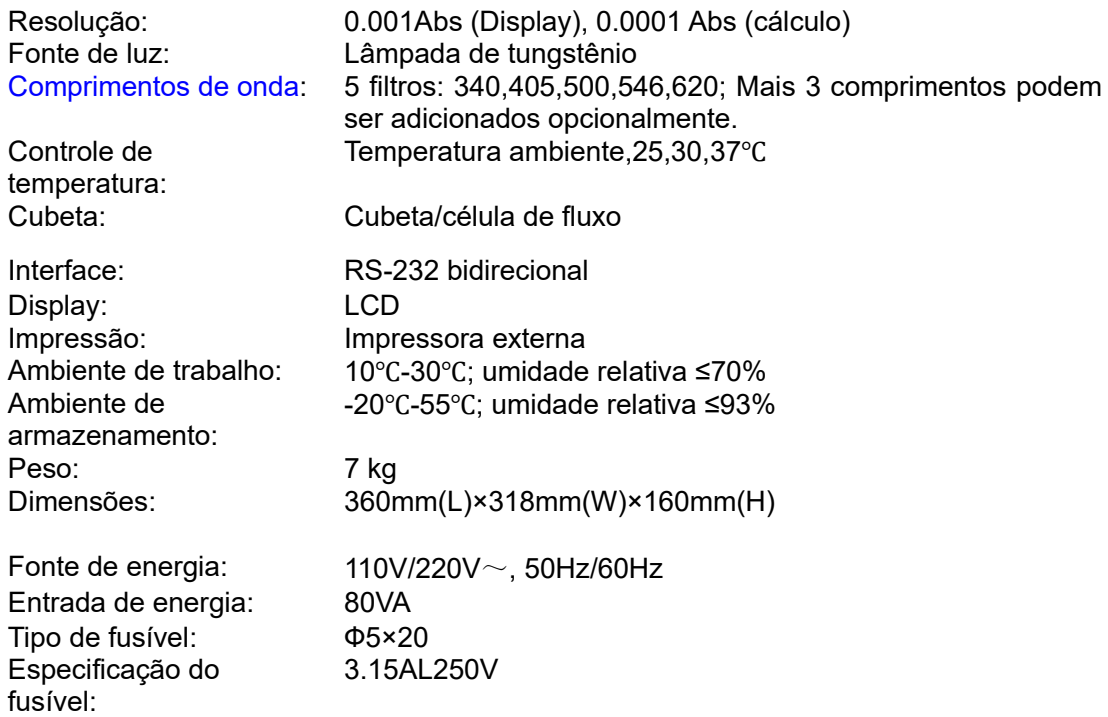

# **1.5. Instalação do instrumento**

# **1.5.1 Abertura do instrumento**

Abra o pacote e retire os materiais que foram utilizados para o transporte e retire o instrumento do pacote plástico.

Guarde a caixa e os materiais de embalagem adequadamente para reembalagem futura. Veja os acessórios dentro da caixa, e confirme que os seguintes itens estão presentes:

- Analisador Smart Semi
- ⚫ Manual do usuário
- ⚫ Lista de embalagem
- ⚫ Cabo de energia
- ⚫ Certificado de controle de qualidade

# *Nota: O produto e acessórios devem estar de acordo com a lista de embalagem. Entre em contato com o distribuidor se houver alguma diferença.*

# **1.5.2 Localização do instrumento**

Encontre um local sem luz solar direta. A superfície que o instrumento será colocado deve ser plana e com espaço suficiente para o Smart Semi. A parte frontal do instrumento deve ficar próxima a beirada da mesa para. Evite vibrações intensas no local (ex: centrífuga na mesma mesa).

# *Nota: O ambiente de trabalho para o instrumento é de temperatura entre 10 e 30ºC e umidade relativa abaixo de 70%.*

Para garantir o funcionamento normal do instrumento, é proibido colocar o instrumento em locais:

- ⚫ Com mudanças bruscas de temperatura.
- ⚫ Muito quentes/frios.
- ⚫ Com muita poeira.
- ⚫ Próximo a dispositivos eletromagnéticos que emitem ondas eletromagnéticas.
- ⚫ Com luz solar direta.

# **1.5.3 Requisitos de fornecimento de energia**

- ⚫ 110V/220V~
- $\bullet$  50Hz/60Hz
- ⚫ 80VA

# **1.5.4 Conexão do instrumento com a fonte de energia**

- 1) Insira um lado do cabo no instrumento.
- 2) Insira o outro lado na tomada.

# **Aviso:**

- ⚫ **A fonte de alimentação deve ser aterrada corretamente (tensão zero para terra**<**5 V).**
- ⚫ **A fonte de alimentação AC deve ser estável. É proibido compartilhar uma fonte de alimentação com aparelhos elétricos de alta potência. É melhor estar equipado com uma fonte de alimentação regulada.**
- ⚫ **Em locais com voltagem instável, utilize um no-break para garantir o funcionamento normal do instrumento.**
- ⚫ **Para desconectar o cabo elétrico, segure pelo plugue, em vez do cabo.**
- ⚫ **Em caso de fumaça, cheiro peculiar ou ruído anormal, desligue imediatamente a energia e entre em contato com o revendedor.**

### **1.5.5 Instalação da célula de fluxo**

Como mostrado na figura 1-1, vire a tampa da fonte de luz usando as mãos.

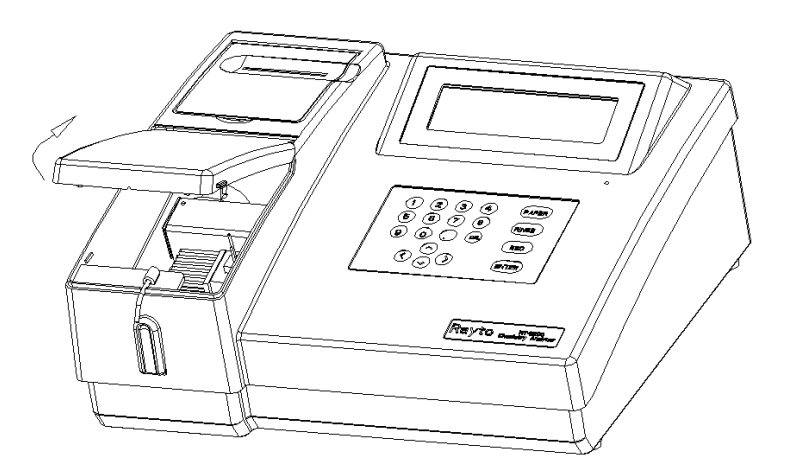

Figura 1-1 Tampa da lâmpada aberta

- 1) Retire o adesivo utilizado para fixar as células de fluxo.
- 2) Retire os materiais de embalagem.
- 3) Coloque as células no banho termostático.
- 4) Insira a célula de fluxo levemente. Faça com que o tubo de aspiração vá através do buraco de fixação na máquina, e deixe-o estendido.
- 5) Feche a tampa.

# **Aviso:**

- ⚫ **Não toque com as mãos na janela de entrada de luz da cubeta, para evitar sujar a janela e afetar a transmitância.**
- ⚫ **Certifique-se de que o tubo de aspiração está no suporte, do contrário, haverá pressão e dobras que afetarão os resultados dos testes por resultar em bolhas. O branco da água será alto.**

# **1.6. Estrutura principal**

Explica os elementos estruturais do Smart Semi.

### **1.6.1. Visão frontal**

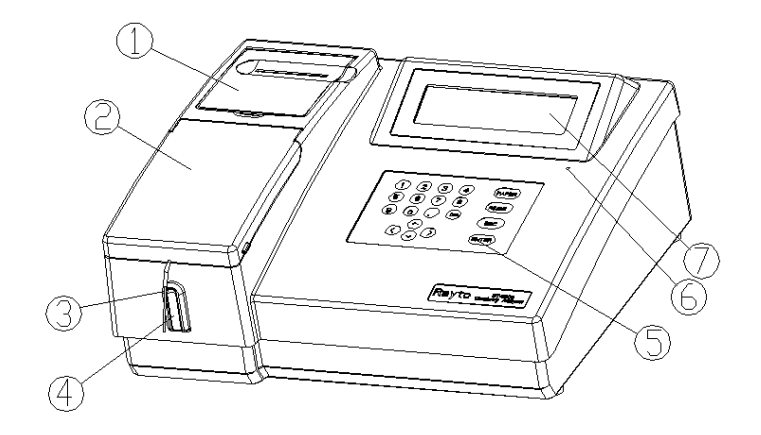

Figura 1-2 Visão frontal

- ①、Tampa da impressora
- ②、Tampa da lâmpada
- ③、Tubo de aspiração
- ④、Botão de aspiração
- ⑤、Teclado
- ⑥、Indicador de energia
- ⑦、LCD

# **1.6.2. Teclado**

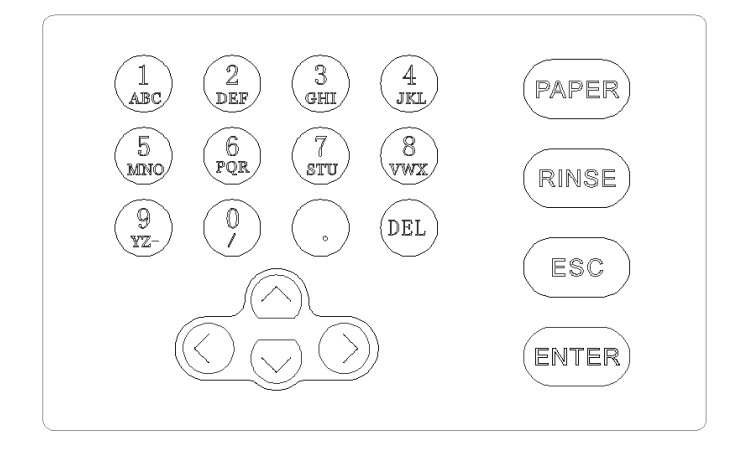

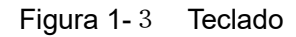

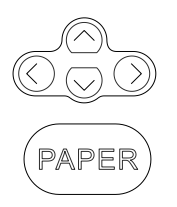

**Teclas direcionais:** Usado para mover o cursor na tela.

**Tecla de alimentação de papel**: Alimentação de papel manual (e também tecla de atalho pra impressão de parâmetros)

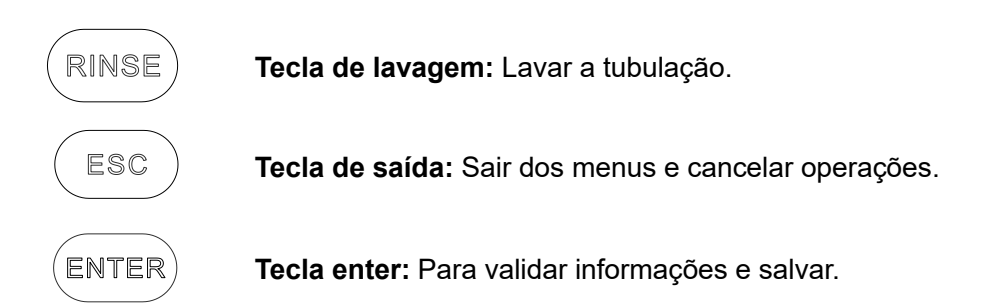

### **1.6.3. Vista traseira**

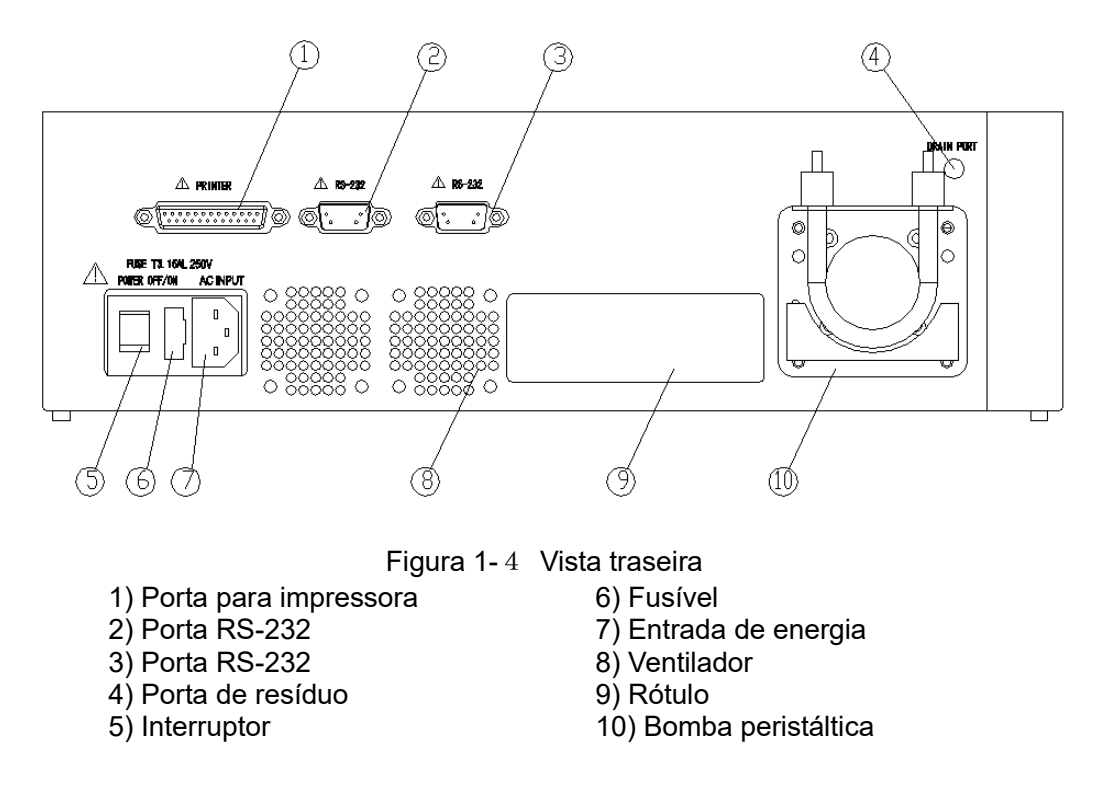

#### **1.6.4. Impressora interna**

**O Smart Semi** possui uma impressora interna de temperatura especial.

#### **1.6.5. Célula de fluxo e cubeta**

1) Como mostrado na figura 1-5, abra a tampa da lâmpada.

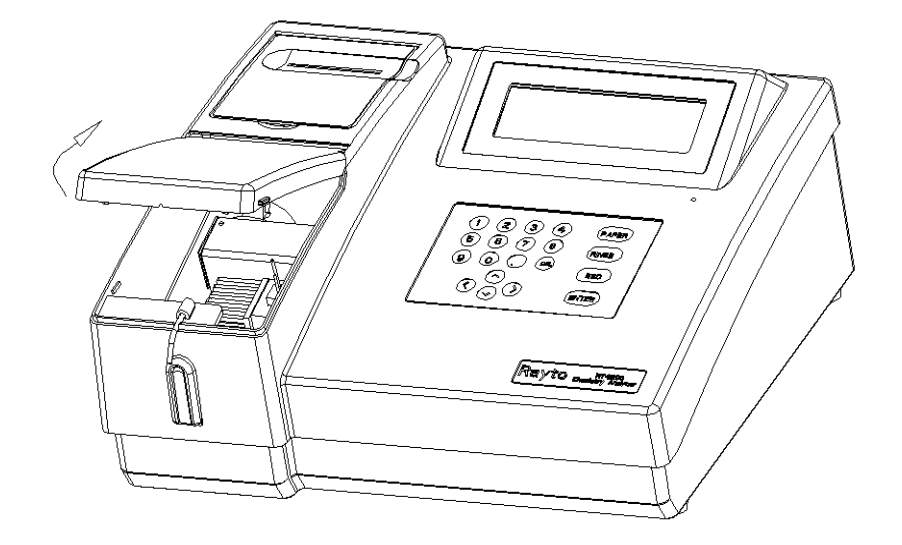

Figura 1-5 Abra a tampa da lâmpada

# *Nota: Ao abrir a tampa da lâmpada, pressione os blocos nos dois lados da tampa, para fazer com que abram internamente e então levante a tampa na direção mostrada na figura.*

2) Partes internas do sistema colorimétrico

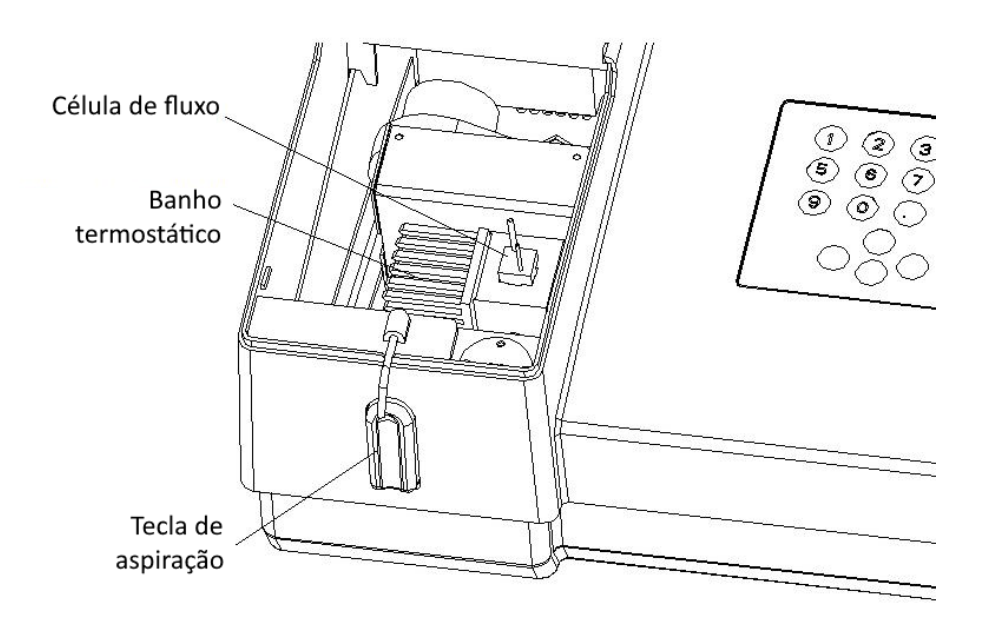

Figura 1-6 Partes internas do sistema colorimétrico

- ⚫ Banho termostático
- Célula de fluxo
- 3) Usar o sistema de cubetas
	- ① Retire as células de fluxo do banho termostático
	- ② Coloque a cubeta com as amostras no banho termostático.
	- ③ Todos os métodos de teste que utilizam as cubetas seguem o mesmo procedimento.

#### **1.6.6. Lâmpada e bomba peristáltica**

- 1) Abra a tampa da lâmpada.
- 2) Ao trocar a lâmpada, puxe a linha de conexão do encaixe e da fonte de energia, gire os parafusos do suporte, troque a lâmpada, e recoloque os componentes da maneira original, apertando os parafusos. Conecte a linha do encaixe e da fonte de energia.
- 3) Lâmpada e bomba peristáltica:

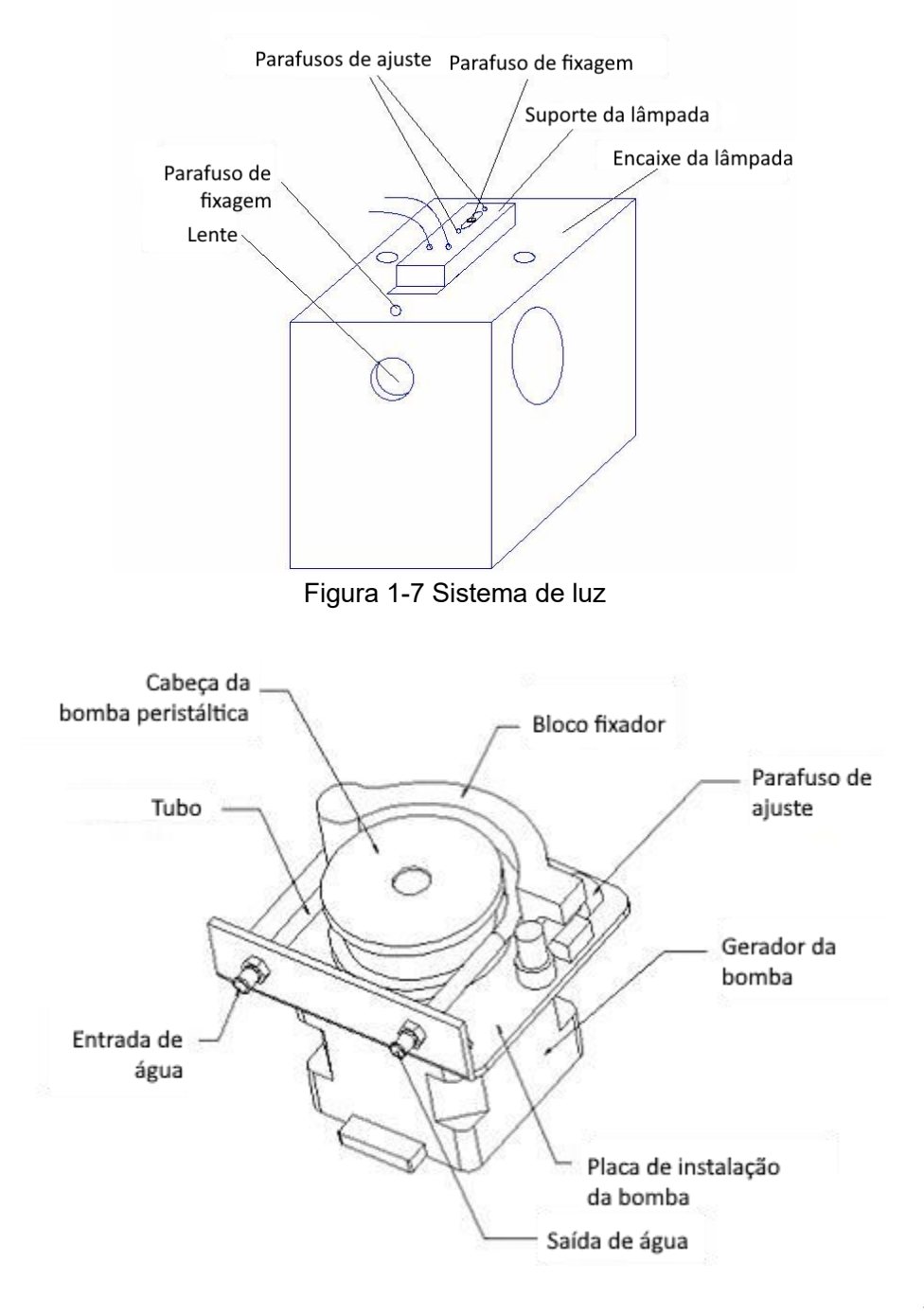

Figura 1-8 Sistema da bomba peristáltica

# **1.6.7. Figura da estrutura principal (Somente para referência)**

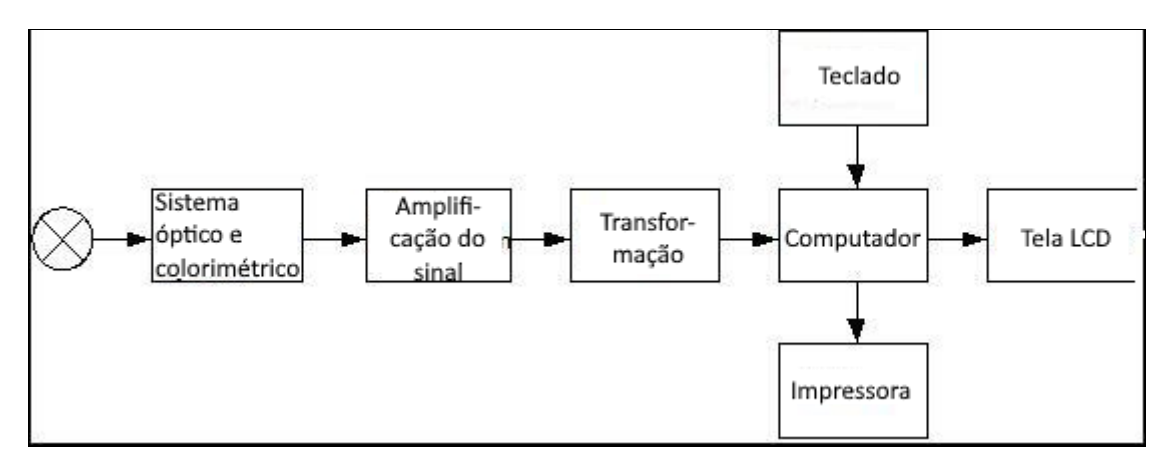

Figura 1-9 Figura da estrutura principal

# **2. Operação**

# **2.1. Ligar**

Ligue o interruptor na traseira do instrumento, alguns segundos depois, o menu abaixo irá aparecer:

Stabilizing temperature...

# Figura 2-1 Controle da temperatura

Após esperar pelos procedimentos de controle da temperatura por cerca de três minutos (aperte **ESC** no teclado, o sistema irá parar o controle de temperatura e entrar no menu principal do software) o sistema irá entrar no menu principal mostrado abaixo:

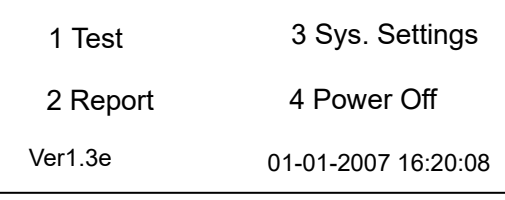

Figura 2-2 Menu principal do sistema

# **2.2. Funções do menu principal**

- 1. Test: Editar configurações de parâmetros, configurações de calibração e de controle, eles serão salvos automaticamente insira os processos de teste para realizar o teste dos itens.
- 2. Report: Funções de administração de dados de teste. As funções incluem impressão por número do teste ou paciente, deletar resultados e procurar informações de controle de qualidade no mês atual.
- 3. Sys. Setup: Configuração das operações básicas do sistema. Inclui configuração da impressora, ligar/desligar, configurações de tempo, conexão externa para transmissão de resultados de teste.
- 4. Power off: Usado para limpar os tubos de teste após o teste. Os usuários podem desligar a energia diretamente se os tubos não precisarem ser lavados (é sugerido lavar os tubos antes de desligar).

# **2.3. Operação do software**

O número na frente do nome do item está de acordo com o número no teclado, significando o número de série, e o número correspondente da operação (Por exemplo se no menu você apertar o número 1 no teclado, o sistema irá entrar no menu de teste) <**I>** No lado direito do nome significa que você pode usar as teclas direita/esquerda para a mudança de

parâmetros.  $\overline{\overline{\mathbf{v}}}$  no menu significa que você pode usar as teclas cima/baixo para selecionar o item.

# **2.4. Configurações do sistema**

As configurações do sistema são utilizadas para definir os parâmetros básicos do instrumento, ex: data e hora, etc. Pressione a tecla 3 para entrar no menu de configurações do sistema como na tela abaixo:

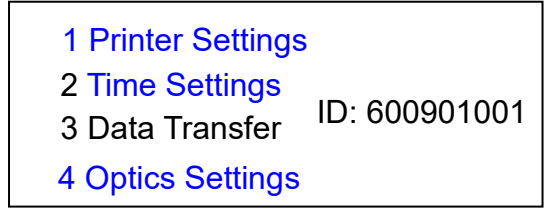

Figura 2-3 Configurações

# 1. Configurações de impressão

No menu de configurações do sistema, pressione a tecla 1 e o instrumento entrará no menu a seguir: 项目编号:2 ALT

Printer Status: Open

Printer Select: Internal

Figura 2-4 Configurações da impressora

O instrumento está equipado com uma impressora termo sensitiva, e deve ser ligada ou desligada usando as teclas <**D**. Ao mesmo tempo, a impressão instantânea pode ser selecionada novamente durante o teste. (Para configurações detalhadas, veja as configurações da impressora durante o teste). 质控批号:070691 None

# **2. Configurações de tempo**

No menu de configurações do sistema, pressione a tecla 2 e o instrumento entrará no menu a seguir, como na figura abaixo:

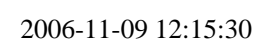

Figura 2-5 Configurações de tempo

de número para mudar a data e hora atual, pressione **ENTER** para salvar, pressione **ESC** Use as teclas  $\blacktriangleleft$  no teclado para selecionar o item a ser modificado, pressione as teclas para voltar à página anterior.

### **3. Transferência de dados**

No menu principal de configurações, pressione 3 (antes dessa operação, garanta que o cabo de comunicação está inserido entre o instrumento e o PC, e que a portal serial está funcionando), o instrumento irá entrar no menu abaixo, enquanto o menu (b) indica que a transferência foi terminada.

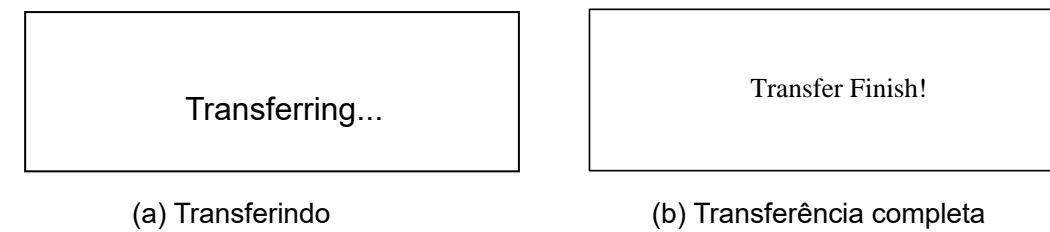

Figura 2-6 Transferência de dados

### **4. Configurações ópticas**

No menu de configurações do sistema, pressione **4** para entrar no menu de configurações ópticas, como mostrado na figura abaixo. O comprimento de onda X está de acordo com a posição de instalação do filtro correspondente, como mostrado na figura (b).

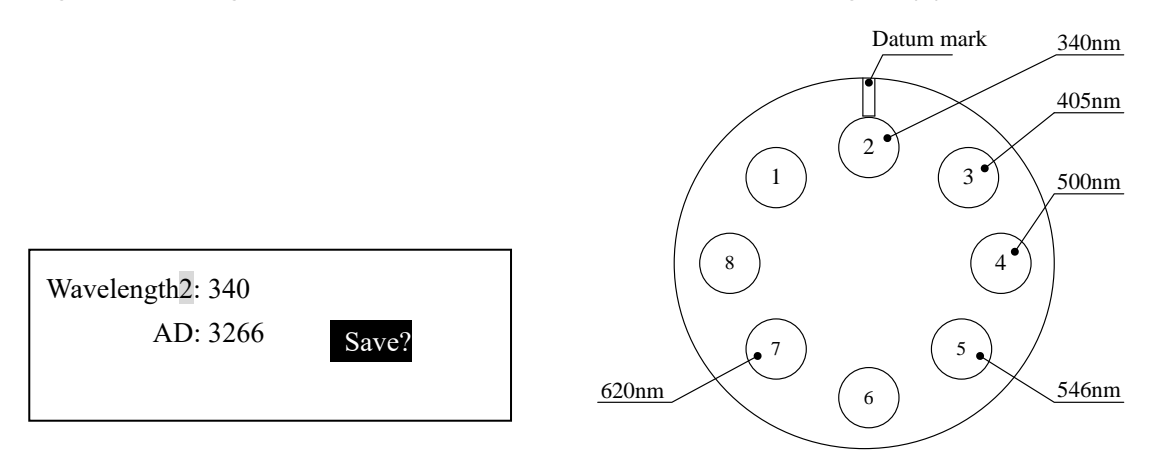

ut do ilitro (lace para o lado da instalação $_{\rm g}$ Figura 2-7 Configurações ópticas ut do filtro (face para o lado da instalação)<br>rações ópticas (a) Display do menu (b) Layout do filtro (face para o lado da instalação)

# **1. Verificar valor de AD**

Pressione a tecla **RINSE** para aspirar certo volume de água destilada (deve preencher a tubulação). Pressione as teclas direita ou esquerda  $(\blacktriangleleft)$  para mudar entre os comprimentos de onda e verificar o valor de AD do comprimento atual.

### **2. Salvar valor de AD**

O valor de AD será usado como valor principal para os cálculos, e não pode ser salvo aleatoriamente. Somente quando os filtros são trocados ou se há um pedido de retest durante o teste de branco da água, você precisará salvar o valor de AD.

Primeiro, pressione a tecla **RINSE** para aspirar água destilada (deve preencher a tubulação), pressione as teclas esquerda e direita  $($   $\blacklozenge$   $)$  para trocar o comprimento de onda.

Então, aspirando para que o valor AD estabilize, pressione **ENTER** para salvar o valor atual, e o prompt "Save?" irá desaparecer.

# *Nota:*

- ⚫ *Essa operação irá afetar a performance dos testes, portanto só faça-a quando necessário.*
- ⚫ *Certifique-se de que há água suficiente na célula de fluxo, aspirando com a tecla "RINSE".*
- ⚫ *Pressione "ENTER" para salvar o valor de AD do filtro atual, os outros filtros não serão modificados.*

# **2.5. Teste de amostra**

Os testes de amostra incluem a configuração de item e teste de item. As configurações de item incluem método de teste, nome, unidade, temperatura, comprimento de onda, branco, tempo de espera, tempo de teste, volume, faixa de referência, fator, padrão, controle de qualidade, etc. O item de teste é composto do teste de branco, de padrão, controle de qualidade e amostra.

### **2.5.1. Configurações de parâmetro do item**

#### 2.5.1.1 Selecionar item de teste

Figura 2-8 mostra o menu da seleção de item, a primeira linha indica o status, e as seguintes 3 linhas indicam o nome e número do teste. Você pode utilizar as teclas direcionais ou números para selecionar os itens:

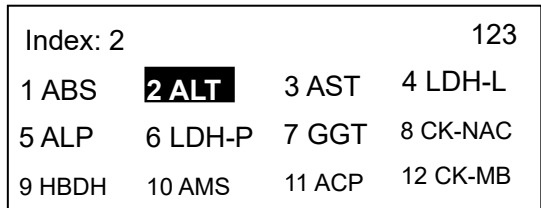

- 1) Selecionar usando tecla direcional: Selecione os itens usando as teclas cima, baixo, esquerda e direita, o item selecionado fica em destaque, e o seu número correspondente irá ser mostrado no canto esquerdo superior.
- 2) Selecionar usando numerais: O método de entrada está mostrado no canto superior direito da tela, eles são "123" e "ABC" respectivamente, use a tecla **.** para mudar. "123" significa entrada de números, os números podem ser inseridos diretamente no momento, e será automaticamente selecionado o item de acordo com o número. "ABC" significa entrada por caracteres, insira os caracteres de acordo com a indicação no teclado, e irá ser mostrado no meio da tela. Após terminar a entrada, pressione **ENTER**

para selecionar o item correspondente (se não houver um item correspondente, não haverá resposta).

2.5.1.2 Confirmação de parâmetros de item

Selecione um item de teste, pressione a tecla **Enter** para entrar no menu de confirmação de parâmetros, como mostrado na figure 2-9, Pressione <**D** para selecionar "QC" "STD", "Edit" e "Ok", pressione **Enter** para entrar no programa correspondente.

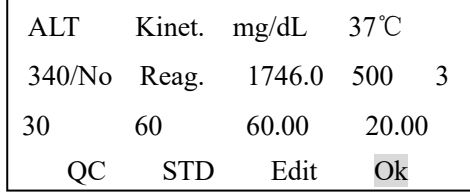

Figura 2-9 Confirmação de parâmetros

O significado de cada parâmetro é o seguinte:

1 linha: Nome, método, unidade e temperatura

2 linha: Comprimentos de onda, tipo de branco, Fator, Volume, Dígitos Decimais

3 linha: Tempo de espera, tempo de teste, valor alto, valor baixo

4 linha: configurações de CQ, configurações de padrão, configurações de parâmetro, entrar no menu do teste.

Pressione as teclas  $\blacktriangleleft\blacktriangleright$  para trocar entre "QC", "STD", "Edit" e "OK", pressione **Enter** para entrar no programa correspondente.

### 2.5.1.3 Edição de parâmetros de item

No menu de confirmação dos parâmetros, "Edit", e pressione **ENTER** e a configuração de parâmetros do item correspondente será feita, de acordo com a figura 2-10.

Item Name: ALT Method: Kinetics

Unit: umol/L Temperature: 37˚C

First Wavelength: 340 Second Wavelength: None Blank: Reagent Factor: 1746.0

Norms High: 1000.00 Norms Low: 200.00 Delay Time: 30

Test Time: 60

Decimal Digits: 3 Aspirate Vol. (ul): 500

Figura 2-10 Menu de edição de parâmetros

Método de operação básico:

1) Selecione o item que precisa ser editado; mova o cursor pressionando teclado, o item selecionado irá ficar em destaque.

- 2) Para editar as configurações: se a configuração selecionada mostrar  $\blacktriangleleft$ , utilize  $\blacktriangleleft$ para editar. Se no lado direito há ▶, indica que é necessário entrar no próximo menu usando a tecla  $\blacktriangleright$ . Se o item selecionado tiver um ponto decimal, significa que os pontos decimais podem ser inseridos, do contrário, somente números inteiros podem ser inseridos.
- 3) Método de troca de página rápida. Para mudar de página, pressione **ENTER** para entrar na próxima página.
- 4) Impressão de parâmetro de item. No menu de configurações do parâmetro do item, se a seleção do parâmetro for concluída, pressione **PAPER** para imprimir este parâmetro do item.
- 5) Pressione **ENTER** na última página de configurações do item para salvar automaticamente as configurações do parâmetro e entrar no processo de teste do item.

Definição dos parâmetros:

- 1) Nome: O sistema permite definir 60 itens de teste, incluindo 47 itens fixos. Os usuários podem definir itens de 48 a 60.
- 2) Método: Selecione o método de teste, incluindo método de ponto final, dois pontos e cinético. Escolha o método usando os botões<>
	- a) Método de ponto-final: O método de ponto-final é usado quando a reação chega em seu ponto final após um período de tempo misturando reagentes e amostra (ex: a cor e absorbância do fluido de reação não irão mudar). Nesse momento, a absorbância é testada e a concentração do líquido é definida de acordo com a lei de Lambert-Beer. Alguns kits de teste precisam utilizar dois comprimentos de onda para evitar interferência. O instrumento suporta o uso de dois comprimentos.
	- b) Método cinético: o método cinético se refere ao uso de fotômetro para testar continuamente o valor de absorbância do fluido de reação após misturar reagentes e amostra. Quando o valor de absorbância começa a mudar linearmente, teste sua razão de variância. Com base na Lei de Lambert-Beer, a concentração da solução de reação pode ser obtida.
	- c) Método de dois pontos: O teste do método de dois pontos é um caso especial de teste do método cinético, ou seja, quando o valor de absorbância começa a mudar linearmente, o valor da diferença de absorbância dos dois pontos na parte linear é medido e assim a concentração da solução de reação é obtida.
- 3) Unidade: Selecione a unidade do teste, inclui 9 unidades selecionáveis: mg/dL, mg/L, g/L, umol/L, mmol/L, mol/L, U/L, IU/L e branco, etc. Escolha a unidade usando a tecla  $\blacklozenge$
- 4) Temperatura: Selecione a temperatura de teste, incluindo 4 temperaturas selecionáveis:

ambiente, 25, 30 e 37°C, etc. Escolha a temperatura usando a tecla  $\blacktriangleleft\blacktriangleright$ .

- 5) Primeiro comprimento: Escolha o comprimento de onda de teste de acordo com os requisitos do kit, incluindo 5 comprimentos de onda selecionáveis de 340nm, 405nm, 500 nm, 546 nm e 620 nm. Escolha o comprimento usando a tecla  $\blacktriangleleft\blacktriangleright$ .
- 6) Segundo comprimento: Selecione o comprimento de onda secundário de teste de acordo com os requisitos do kit e o sistema implementará com flexibilidade o método de comprimento de onda duplo, definindo o comprimento de onda secundário. Inclui 6 comprimentos de onda secundários selecionáveis de 340 nm, 405 nm, 500 nm, 546 nm, 620 nm e nenhum. Quando um único comprimento for utilizado, o secundário deve ser nulo. Escolha usando a tecla  $\blacktriangleleft\blacktriangleright$ .
- 7) Branco: Selecione o teste de branco, incluindo nenhum, branco do reagente e branco da amostra. Escolha utilizando a tecla  $\blacktriangleleft$ . No teste de ponto-final, o branco de reagente e de amostra podem ser usados, de acordo com seus requisitos. O método de dois pontos pode usar o branco de reagente e o teste cinético não possui branco..
- 8) Fator: Insira os fatores de cálculo, valores negativos e positivos podem ser trocados usando a tecla  $\blacktriangle$ . O sistema suporta a inserção direta de fatores e determinação dos fatores por calibração.
- 9) Valor alto: O valor inserido é o valor de julgamento para amostra com alta concentração.
- 10) Valor baixo: O valor inserido é o valor de julgamento para amostra com baixa concentração.
- 11) Tempo de espera: Insira o tempo de espera do processo de teste. O tempo de espera é o tempo desde a entrada do fluido na cubeta até o início do teste.

*Nota:*

- ⚫ *Para fazer com que as amostras de teste equilibrem a temperatura e eliminem pequenas bolhas na célula de fluxo, é necessário um certo atraso.*
- ⚫ *Para a maioria dos testes de ponto final, a espera é de 5 segundos;*
- ⚫ *Para método cinético abaixo de 25*℃*, a espera não deve ser menor que 10 segundos;*
- ⚫ *Para método cinético abaixo de 30*℃*, a espera não deve ser menor que 12 segundos;*
- ⚫ *Para método cinético abaixo de 37*℃*, a espera não deve ser menor que 15 segundos.*
- 12) Tempo de teste: Insira o tempo de reação do procedimento de teste (o método do ponto final não precisa deste parâmetro).
- 13) 13) Dígitos decimais: O dígito reservado após a vírgula decimal do resultado. O máximo é 4.

14) Volume aspirado: A quantidade de solução aspirada pela bomba peristáltica. Este parâmetro indica a quantidade de fluido a ser testado a cada vez. Para garantir a precisão do teste, o volume aspirado é geralmente superior a 400uL. (Os itens gerais devem ser definidos como 500μL; o volume aspirado de reagentes com grande interferência pode ser aumentado para 700μL).

Depois de definir todos os parâmetros, pressione a tecla **ENTER** para salvar os parâmetros automaticamente e retornar ao menu de confirmação dos parâmetros do item, pressione a tecla **ESC** para retornar sem salvar. Os parâmetros corretos devem ser inseridos.

# *Nota: Geralmente, o volume aspirado de 500uL pode garantir a taxa de contaminação cruzada abaixo de 1%. O volume aspirado pode ser aumentado ou reduzido, e é regulado pela entrada de números no teclado.*

### 2.5.1.4 Configurações padrão

No menu de confirmação dos parâmetros, selecione "STD", pressione a tecla **ENTER** para entrar no menu de configurações do parâmetro padrão de acordo com as indicações, conforme figura 2-11.

Método: Os métodos de cálculo do teste padrão são regressão linear e regressão não linear, respectivamente. Escolha usando a tecla  $\blacktriangleleft\blacktriangleright$ .

No. De padrões: O número de preparações padrão usadas no processo de teste padrão. O máximo é 8 para calibrações.

Repetições: As repetições do teste de cada preparação padrão.

Concentração: concentração de preparação padrão usada no processo de teste padrão.

Method: Linear No. of Std: 1 Repeat Times: 1 Concentration: 133.00

Figura 2-11 Menu de configuração de parâmetros padrão

# *Nota:*

- ⚫ *Quando a regressão não linear é selecionada, o número do padrão deve ser maior que 3, caso contrário, calibre de acordo com o método de regressão linear;*
- ⚫ *Quando mais de dois padrões são selecionados, o número de repetições é gerenciado uniformemente de acordo com o teste único;*
- ⚫ *Quando mais de três concentrações padrão são inseridas, deve ser inserido pelo método progressivo ou regressivo; caso contrário, a calibração não será bem-sucedida. Durante o processo de tratamento do parâmetro padrão, o sistema indicará a terceira faixa de*

*concentração do padrão inicial, conforme figura 2-12. O sistema julgará a tendência progressiva ou regressiva automaticamente de acordo com a ordem, e a terceira faixa de concentração iniciada será indicada no lado direito.*

> Method: Linear No. of Std: 3 Repeat Times: 1 Concentration3: 133.00 <>Con.

#### Figura 2-12 Menus de concentração padrão

Após definir todos os parâmetros, pressione a tecla **ENTER** para salvar os parâmetros automaticamente e retornar ao menu de confirmação dos parâmetros do item, pressione a tecla **ESC** para retornar sem salvar.

#### 2.5.1.5 Configurações de CQ

No menu de confirmação dos parâmetros, selecione "QC", pressione a tecla **ENTER** para entrar no menu de configurações dos parâmetros de controle de qualidade de acordo com as indicações, conforme a figura 2-13.

Controle: O sistema pode definir duas preparações de controle de qualidade. Selecione usando a tecla  $\blacktriangleleft$  (no menu de configurações do parâmetro de controle de qualidade, pressione a tecla  $\blacktriangleleft\blacktriangleright$  para selecionar as preparações de controle de qualidade no ciclo). Valor médio: concentração padrão da preparação de controle de qualidade.

SD: Desvio padrão da preparação do controle de qualidade.

Número do lote: Número do lote correspondente de controle de qualidade.

Control: 1 Average Value: 133.0 SD: 2.0 Batch Number: 060791

#### Figura 2-13 Menus de parâmetros de controle de qualidade

Após definir todos os parâmetros, pressione a tecla **ENTER** para salvar os parâmetros automaticamente e retornar ao menu de confirmação dos parâmetros do item, pressione a tecla **ESC** para retornar sem salvar.

#### 2.5.1.6 Impressão de parâmetros

No menu de confirmação de parâmetros ou no menu de configurações de parâmetros, conforme figura 2-9 ou figura 2-10, pressione a tecla **PAPER** para imprimir o parâmetro do item atual.

Após terminar de definir todos os parâmetros e garantir, selecione "Ok" no menu de confirmação de parâmetros, pressione a tecla **ENTER** para entrar no menu do item de teste, pressione a tecla **ESC** para retornar sem salvar.

2.5.1.7 Definição do usuário do item

O instrumento pode salvar 60 itens de teste, incluindo 47 itens fixos e 13 itens definidos pelo usuário; a definição de usuário do item também pode ser implementada nos 47 itens fixos. O método é o seguinte:

- 1) Mova o cursor para a coluna "Name" na configuração de parâmetros. No momento, o nome do item é destacado ou mostrado como símbolo do cursor;
- 2) 2) Insira diretamente o nome do item de acordo com a figura do índice de caracteres no teclado, o nome inclui 5 caracteres no máximo. Durante o processo de entrada, ele irá verificar automaticamente os caracteres no intervalo de 3 segundos e indicar a entrada do próximo caractere;
- 3) Durante o processo de inserção, aperte o botão **DEL** para excluir um caractere;
- 4) 4) Defina os parâmetros do item, pressione **ENTER** para salvar automaticamente o nome do item e os parâmetros definidos pelo usuário e entrar no processo de teste.

### **2.5.2. Teste de item**

Após definir os parâmetros do item, pressione a tecla **ENTER** para salvar automaticamente as configurações do parâmetro e entrar no processo de teste do item. Primeiro, o sistema mudará o filtro de luz de acordo com o comprimento de onda definido e se equipará com outras informações. A informação de saída é a da figura 2-14. O tempo de troca é muito curto, geralmente de alguns segundos.

Switching...

Figura 2-14 Indicação de troca de item

Após terminar a troca, o sistema irá entrar no controle de temperatura, como na figura 2-5. O controle de temperautra é baseado na diferença de temperatura antes e depois da troca. Geralmente demora de alguns segundos a 3 minutos. Pressione a tecla **ESC** para cancelar o controle de temperatura e entrar no teste de branco.

Stabilizing temperature...

#### Figura 2-15 Controle de temperatura

#### 2.5.2.1 Teste de branco

Após terminar a troca de item e controle de temperatura, o sistema automaticamente entra no processo de teste de branco. De acordo com as informações de configuração do parâmetro, o sistema irá selecionar o teste de branco de acordo com a configuração. Quando o branco de reagente estiver selecionado, o teste irá realizar o branco de água e reagente.

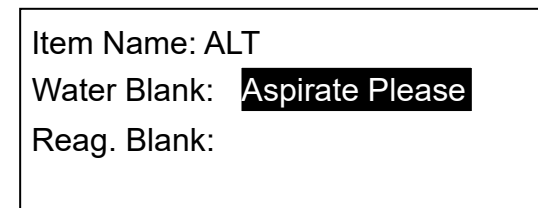

Figura 2-16 Teste de branco

Como na figura 2-16, executa primeiro o branco da água e indica "Aspirate please" na coluna de branco da água. Prepare a água destilada e pressione a tecla aspirar, e os resultados de branco serão mostrados. Quando o branco de água for muito alto, a tela irá indicar "Aspirate please Retest" e o valor em tempo real de AD será mostrado abaixo, como na figura 2-17. Nesse momento, o branco de água deve ser refeito. Se a tela ainda indicar "Aspirate Please Retest" após vários retestes, verifique se o caminho óptico está normal.

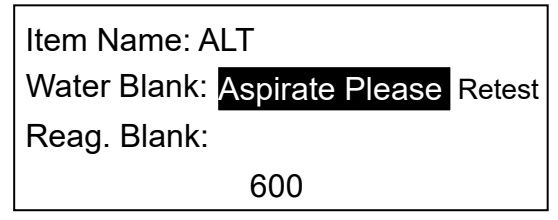

Figura 2-17 Anormalidade do branco

Após o teste de branco de água, o instrumento irá automaticamente entrar no teste de reagente, insira o reagente de acordo com a indicação, o sistema irá testar e mostrar os resultados.

Após o teste de branco do reagente, não é necessário apertar nenhuma tecla, o sistema irá automaticamente entrar no menu de seleção de teste após alguns segundos, como na figura

2-18. O cursor aponta para "Test sample" por padrão, selecione utilizando a tecla . Pressione a tecla **ENTER** para entrar no processo de teste correspondente, pressione a tecla **ESC** para retornar ao menu de seleção de teste no menu correspondente.

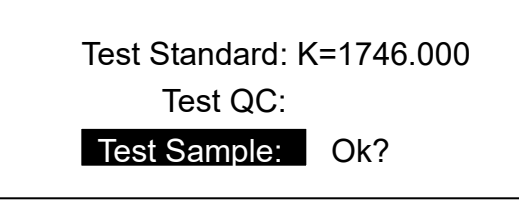

Figura 2-18 Menu de seleção de teste

2.5.2.2 Teste padrão

O sistema é capaz de obter os fatores de padrões através de dois métodos. Um é a entrada de fatores ao definir os parâmetros, no momento, "K = xxx" será exibido no menu de seleção de teste, conforme a figura 2-18. O outro método é obter fatores padrão por teste padrão. Esta seção irá apresentar o processo básico de teste padrão em detalhes.

1) Seleção de teste

No menu de seleção de teste, mova o cursor para "Test Standard", e o teste será destacado. O sistema verificará se os parâmetros estão corretos. Se os parâmetros estiverem incorretos, a tela irá mostrar "None!", que significa que o padrão não é necessário ou está incorreto, como na figura 2-19(a). Se as configurações estiverem corretas, o teste indicará "Ok?", como na figura 2-19(b), garanta se o teste de padrão precisa ser feito. Se sim, pressione a tecla **ENTER** para entrar no procedimento de teste, do contrário, mova o cursor e selecione outro teste ou pressione **ESC** para voltar ao menu principal.

Test Standard: Test QC: Test Sample: None! Test Standard: Test QC: Test Sample: Ok?

 (a) Parâmetros de padrão com erro (b) Parâmetros de padrão correto Figura 2-19 standard test selection

2) Operação do teste

Após entrar no menu de teste, o menu de teste de padrão como na figura 2-20 irá aparecer. Entre eles, "Test" mostra o nome do item sendo testado e "STD" mostra o número de série do padrão atual, o valor de concentração correspondente é mostrado no lado direito. Por exemplo "Con.: 133.00", garanta que a solução com a concentração adequada é inserida antes de aspirar. "Status" demonstra o status do processo e resultado. "Aspirate please", "testing…" e "save?" são mostrados um por um no menu na parte inferior. O procedimento de teste é o mesmo do teste de itens.

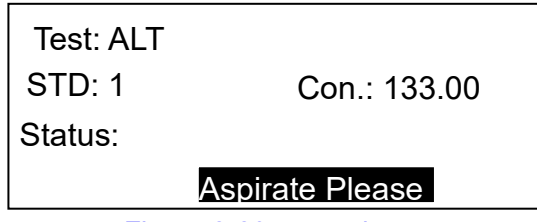

Figura 2-20 menu de teste

3) Salvar testes

Após aspirar a solução de controle de qualidade correspondente de acordo com as etapas, o sistema calculará os resultados em tempo real. Os resultados do controle de qualidade são exibidos e as condições de controle de qualidade são julgadas na coluna "test result", e serão indicadas com "save?" na coluna de condição do sistema. Pressione **ENTER** para salvar os resultados de calibração e os itens a seguir serão calculados com base nessa calibração até que os fatores de calibração sejam resetados ou seja necessária recalibração, como na figura 2-21. Pressione **ESC** para sair sem salvar.

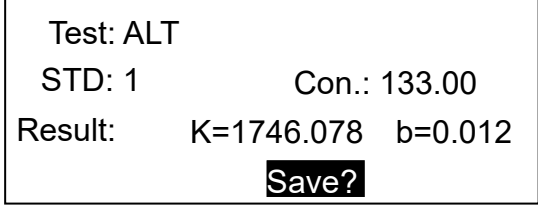

Figura 2-21 Salvamento do teste de padrão

### 2.5.2.3 Teste de controle de qualidade

### 1) Seleção do teste

No menu de seleção do teste, mova o cursor para "Test QC", que será destacado. No lado direito, é mostrado que o sistema pode selecionar preparação do controle de qualidade, selecione usando as teclas  $\blacktriangleleft$  no lado direito.

O sistema suporta uso de controle de qualidade único e duplo, selecione usando a tecla , selecione de acordo com a necessidade, como na figura 2-22(a). Quando o controle de qualidade duplo for escolhido, pressione  $\blacktriangleleft\blacktriangleright$  até selecionar as duas preparações de controle de qualidade, destacados juntos como na figura 2-22(b).

Garanta que os controles estão selecionados e pressione **ENTER** para entrar no menu de teste de controle de qualidade, como na figura 2-23.

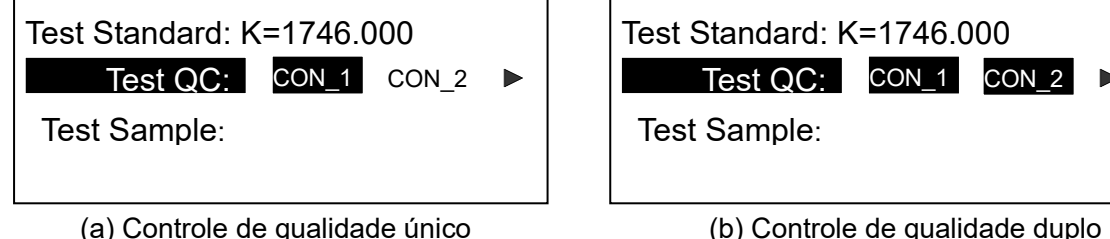

Figura 2-22 Seleção do teste de controle de qualidade

#### 2) Operação do teste

Após entrar no processo de teste de controle de qualidade, o menu de teste de controle de qualidade, conforme na figura 2-23, aparecerá. Entre eles, "Test" exibe o nome do item do teste atual. "QC" mostra o número de série da solução de controle de qualidade atual e o número do lote de controle de qualidade correspondente é mostrado no lado direito. Por exemplo, "Batch: 070691", certifique-se de que as preparações de controle de qualidade com o mesmo número de lote sejam inseridas antes de aspirar a solução de controle de qualidade. "Status" exibe o andamento do processo de teste e os resultados do teste. "Aspirate please", "testing…" and "save?" são exibidos um a um na área intermediária do menu. O procedimento de teste detalhado é igual ao processo de teste de item; consulte a operação específica do teste de item.

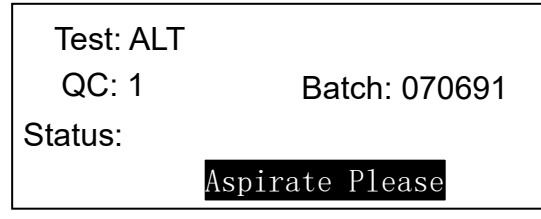

Figura 2-23 Quality control test menu

#### 3) Salvar teste

Após aspirar a solução de controle de qualidade correspondente de acordo com as etapas, o sistema calculará os resultados em tempo real. Os resultados do controle de qualidade são exibidos e as condições de controle de qualidade são julgadas na coluna "Result" ("C>2SD" significa que o resultado do controle de qualidade é maior do que o valor de dois DP, caso contrário, esta informação não será exibida), e será indicada "save?" na coluna de condição do sistema. Após garantir que o controle de qualidade é efetivo, pressione a tecla **ENTER** para salvar o resultado do controle de qualidade. Quando o controle duplo de qualidade for selecionado, teste os dois controles em ordem. A quantidade aspirada deve corresponder à indicação do controle de qualidade, e os resultados válidos serão salvos (apenas um controle de qualidade para o mesmo item pode ser salvo) como na figura 2— 24. Pressione **ESC** para refazer o controle de qualidade. Após o teste, o sistema irá automaticamente passar à tela de seleção de teste e apontar para o item de teste, como na figura 2-18.

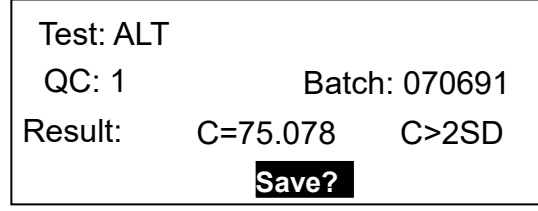

Figura 2-24 Salvamento de controle de qualidade

#### 2.5.2.4 Teste de amostra

No menu de seleção de teste, o cursor aponta para "Sample Test" por padrão, e ele fica destacado. Pressione **ENTER** para entrar no procedimento de teste de amostra.

#### 1) Operação de teste

Quando o branco da amostra é selecionado durante as configurações dos parâmetros, o branco da amostra é executado primeiro antes do teste da amostra, conforme a figura 2- 25(a). Quando nenhum branco ou branco do reagente é escolhido, ele já foi concluído durante o teste do branco anterior e entrará diretamente no menu do teste, conforme a figura 2-25(b).

"Blank" e "Test" exibirão o nome do item do teste atual.

">print on" ou ">print off" será mostrado no canto superior direito da janela significa ligar e desligar a função de impressão online usando a tecla que se refere aos resultados de impressão imediatamente após o término do teste. Só pode ser alterado na condição de aguardar a aspiração do fluido.

"Sample" exibe o próximo número de amostra a ser testado, ele pode ser alterado antes do teste e indicará "Change No." em destaque no lado direito da coluna correspondente. Sugere-se verificar se o número está correto antes do teste, caso contrário, o resultado do teste anterior será automaticamente sobreposto pelo mesmo item e mesmo número.

"Status" exibe o andamento do processo de teste e "Result" indica a absorbância e a concentração do teste.

"Aspirate please", "Testing…" e "Printing…" são exibidos em ordem na parte intermediária da coluna de condição, injete a amostra ou aguarde o teste de acordo com as indicações. Quando "Overlapped?" aparecer após o teste, significa que este item já possui o resultado do teste do mesmo número de amostra no mesmo dia. Pressione a tecla **ENTER** diretamente para sobrepor o resultado existente; Insira um novo número de amostra e pressione a tecla **ENTER** ele será salvo como uma nova amostra.

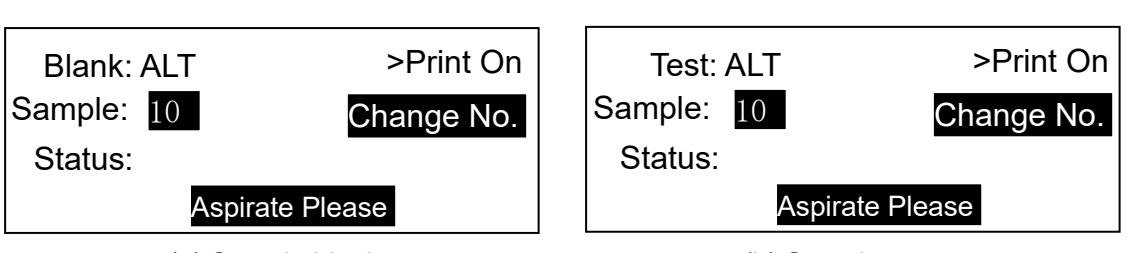

Figura 2-25 Sample test menu

(a) Sample blank (b) Sample test

# 2) Processo de teste

Sem nenhum branco de amostra (selecione nenhum branco ou branco de reagente) como exemplo, o procedimento e as operações relacionadas são introduzidos em detalhes. Se o branco da amostra for selecionado, o branco da amostra será executado antes de cada teste de item e entrar automaticamente no teste de amostra para aguardar a aspiração da amostra de teste. Seu funcionamento é exatamente o mesmo do teste de amostra.

- a) Confirme o número da amostra (o número da amostra exibida é o número da amostra a ser testada) e abra ou feche a função de impressão online usando a tecla  $\blacktriangleright$  conforme a figura 2-25.
- b) Na condição "Aspirate please", prepare a amostra de teste, pressione a tecla de aspiração para absorver a preparação da amostra. O sistema absorverá o fluido de acordo com o volume de aspiração definido e entrará automaticamente no processo de teste. "Testing……" será exibido na coluna de condição e o progresso

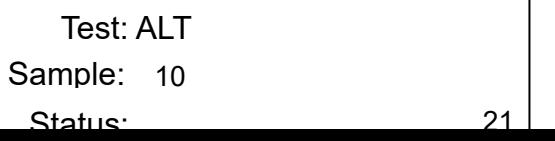

30

do teste é indicado em segundos na coluna "Status" conforme a figura 2-26.

### Figura 2-26 Condição de teste

- c) Após o témino do teste, os resultados do teste são salvos automaticamente (Se este item já tiver o resultado do teste do mesmo número de amostra no mesmo dia "Overlapped?" will appear and waiting for responding. Pressione **ENTER** diretamente para sobrepor o resultado existente; Insira um novo número de amostra e pressione a tecla **ENTER** ele será salvo como uma nova amostra). Enquanto isso, o número da amostra aumentará um automaticamente conforme o número da próxima amostra de teste, que é fornecida aos consumidores para revisão.
- d) Imprimir resultados. Se a função de impressão estiver selecionada, abra ou feche usando a tecla  $\blacktriangleright$  sob a condição de espera.
- e) Quando o teste de amostra atual e a impressão forem concluídos, o número da amostra aumentará um e entrará na condição de espera pela aspiração de fluido do próximo teste de amostra.
- f) Realize de acordo com as indicações, pode testar amostras continuamente. Quando o controle de qualidade, calibração ou saída for necessário durante o procedimento de teste, pressione a tecla **ESC** para retornar ao menu de seleção de teste e escolha as operações relacionadas.

# **3. Relatórios**

A impressão de relatórios é para impressão de resultados de testes e controles de qualidade do mês atual, e executar as funções básicas de pesquisa, impressão e exclusão de dados, etc.

No menu principal do sistema, pressione a tecla **2** para entrar no menu de administração, conforme a figura 3-1. Eles são relatório de amostra, relatório de item e relatório de controle, respectivamente, e os módulos de função correspondentes são inseridos pelas teclas numéricas **1** , **2** e **3** .

Relatório de amostra: Pesquise os resultados do teste de acordo com a data e número da amostra;

Relatório do item: Pesquise os resultados do teste de acordo com a data e número do item; Relatório de controle: Pesquise os resultados do controle de qualidade de acordo com o mês, número do item e número do lote do controle de qualidade.

| 1 Sample Report |  |
|-----------------|--|
| 2 Item Report   |  |
| 3 QC Report     |  |
| 4 Delete Record |  |

Figura 3-1 Seleção da função de administração

*Nota: O Smart Semi pode salvar até 2200 resultados de teste. O sistema tem a habilidade de renovar os dados automaticamente. Quando os dados de teste excedem a capacidade de armazenamento do sistema, o sistema exclui automaticamente partes dos dados antigos. Ao mesmo tempo, o sistema terá as indicações relacionadas durante o procedimento de renovação. Aguarde um momento, ele pode ser concluído automaticamente e reinicie o teste.* 

# **3.1. Relatório de amostra**

Insira o intervalo de tempo e o número da amostra para pesquisar os resultados do teste. Insira a data de início e a data de término respectivamente, entretanto, a data de término deve ser anterior à data original ou no mesmo dia. Insira o número da amostra a ser pesquisada em "Sample No". "-" significa de um número A para o número B, e B não deve ser menor que A ao mesmo tempo. Quando A for igual a B, uma amostra única será pesquisada. Conforme a figura 3-2, ele buscará os resultados do teste das amostras 1, 2 e 3 testadas em 9 de novembro de 2006.

> From : 2006-11-09 To : 2006-11-09 Sample No: 1-3

Figura 3-2 Pesquisa de relatório de amostra

Após inserir o intervalo de tempo e o número da amostra, pressione a tecla **ENTER** para pesquisar os resultados que atendem às condições. Se nenhum registro relacionado for pesquisado, "None" será exibido na parte inferior direita da janela, conforme a figura 3-3 (a). Se o registro relacionado for pesquisado, todos os registros de condição satisfeita serão exibidos, conforme a figura 3-3(b).

From : 2006-11-09 To : 2006-11-09 Sample No: 1-3 None

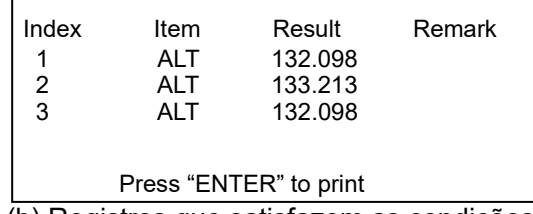

(a) Nenhum registro (b) Registros que satisfazem as condições

Figura 3-3 Exemplo de condição de pesquisa

Na janela de exibição dos resultados pesquisados, conforme Figura 3-3(b), vários modos de tecla de atalho a seguir são definidos:

• Página cima/baixo: Uma única página pode exibir apenas 3 registros, e os registros de mais páginas podem ser exibidos virando as páginas com a tecla  $\bar{\nabla}$ 

- Imprimir: Pressione a tecla **ENTER** para imprimir todos os resultados pesquisados.
- Excluir: Pressione a tecla **DEL** para excluir todos os resultados pesquisados.
- Voltar: Pressione a tecla **ESC** key to turn back to the search window.

*Nota: A "remark" na exibição e no relatório de impressão: a condição é normal é nenhuma. "H"---- Resultado do teste superior ao valor máximo de referência, "L" --- Resultado do teste inferior ao valor mínimo de referência.*

# **3.2. Relatório de item**

Insira o intervalo de tempo e o número do item para pesquisar os resultados do teste. Insira a data de início e a data de término respectivamente, enquanto isso, a data de término deve ser posterior à data original ou o mesmo dia da data de início. Insira o número do item pesquisado em "item No", e exibe o nome do item correspondente ao número no lado direito em tempo real. Caso contrário, insira os caracteres no modo de caractere quando "ABC" aparecer no lado superior direito da tela. A tecla **.** é usada para mudar o modo de entrada de número e caractere. Conforme a Figura 3-4. Ele pesquisará todos os resultados do item ALT testado em 9 de novembro de 2006.

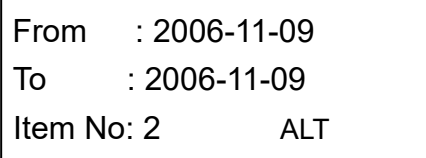

33

### Figura 3-4 Pesquisa de relatório de item

Após inserir o intervalo de tempo e o número do item, pressione a tecla **ENTER** para pesquisar os registros de condições satisfeitas. Se nenhum registro relacionado for pesquisado, "None" será exibido no canto inferior direito da janela, conforme Figura 3-5 (a). Se os registros relacionados forem pesquisados, todos os registros satisfeitos serão exibidos, conforme Figura 3-5 (b).

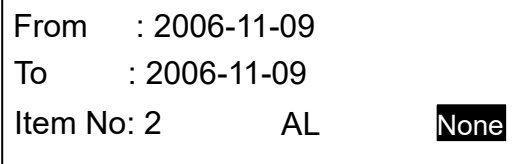

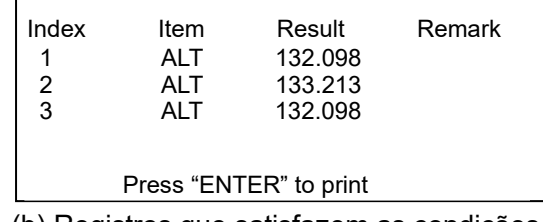

(a) Nenhum registro (b) Registros que satisfazem as condições

### Figura 3-5 Condição de pesquisa de item

Na janela de exibição dos resultados pesquisados, conforme Figura 3-5(b), vários modos de tecla de atalho a seguir são definidos:

• Página cima/baixo: Uma única página pode exibir apenas 3 registros, e os registros de

mais páginas podem ser exibidos virando as páginas com a tecla  $\color{black} \blacklozenge \color{black}$ 

- Imprimir: Pressione a tecla **ENTER** para imprimir todos os resultados pesquisados.
- Excluir: Pressione a tecla **DEL** para excluir todos os resultados pesquisados.
- Voltar: Pressione a tecla **ESC** key to turn back to the search window.

*Nota: A "remark" na exibição e no relatório de impressão: a condição é normal é nenhuma. "H"---- Resultado do teste superior ao valor máximo de referência, "L" --- Resultado do teste inferior ao valor mínimo de referência.*

# **3.3. Relatório de CQ**

Insira o mês, o número do item e o número do lote de controle de qualidade para pesquisar os resultados do controle de qualidade. Insira a data do teste, insira o número do item pesquisado em "item No", e exiba o nome do item correspondente ao número no lado direito em tempo real (insira caracteres Day: 2006-11 rest de caractere alternado pela tecla). Insira o número pe do lote de controle de Item No: 2 ALT | Figura 3-6. Conforme a Figura 3-6. Ele pesquisará os resultados do controle de qualidade do item ALT com o Batch No: 070691 número de lote 070691 em novembro de 2006.

### Figura 3-6 Pesquisa de relatório de controle

Após inserir o mês, o número do item e o número do lote de controle de qualidade, pressione a tecla **ENTER** para pesquisar os registros que atendem às condições. Se nenhum registro relacionado for pesquisado, "None" será exibido no canto inferior direito da janela, conforme Figura 3-7 (a). Se os registros relacionados forem pesquisados, todos os registros satisfeitos serão exibidos, conforme Figura 3-7 (b).

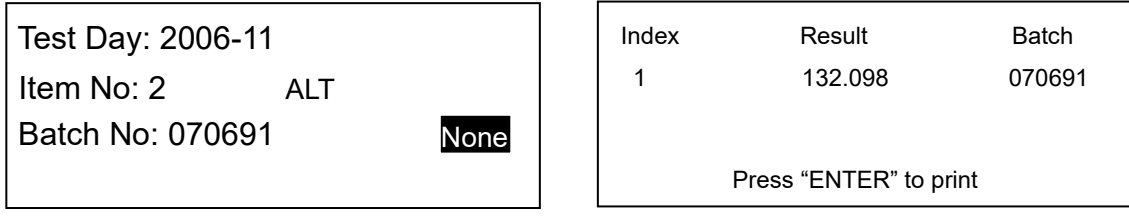

(a) Nenhum registro (b) Registros que satisfazem as condições

Figura 3-7 Condição de pesquisa de controle de qualidade

Na janela de exibição dos resultados pesquisados, conforme Figura 3-5(b), vários modos de tecla de atalho a seguir são definidos:

• Página cima/baixo: Uma única página pode exibir apenas 3 registros, e os registros de

mais páginas podem ser exibidos virando as páginas com a tecla ▼

- Imprimir: Pressione a tecla **ENTER** para imprimir todos os resultados pesquisados.
- Excluir: Pressione a tecla **DEL** para excluir todos os resultados pesquisados.
- Voltar: Pressione a tecla **ESC** key to turn back to the search window.

# *Nota: A "remark" na exibição e no relatório de impressão: a condição é normal é nenhuma. "H"---- Resultado do teste 2SD mais alto que o valor alvo, "L" --- Resultado do teste 2SD mais baixo que o valor alvo.*

# **3.4. Excluir registro**

Todos os resultados de teste e controle do equipamento podem ser apagados com este comando ou exclua o resultado do teste e o controle de qualidade respectivamente, conforme a Figura 3-8.

Test Result

# Quality Control

Figura 3-8 Condição de pesquisa de controle de qualidade

Aqui, todos os resultados do teste ou resultados do controle de qualidade serão excluídos. Um registro pode ser excluído respectivamente conforme descrito na seção 3.2 ou seção 3.3.

# **4. Desligar**

Após terminar todos os testes, volte ao menu principal, pressione **4** para realizar o desligamento. Quando a tela mostrar a Figura 4-1, pressione **ENTER** (se pressionar **ESC** o instrumento voltará ao menu principal).

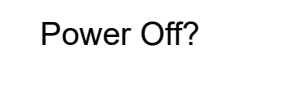

Figura 4-1 Confirmação de desligamento

Quando o sistema é exibido conforme a Figura 4-2, indica aspiração de água destilada e limpeza da célula de fluxo.

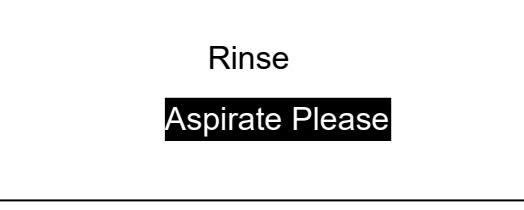

Figura 4-2 Limpar célula de fluxo

No momento, prepare água destilada suficiente, pressione a tecla **Aspiration** ou **RINSE** e limpe a célula de fluxo. Conforme a exibição da Figura 4-3.

Rinsing...

Figura 4-3 Indicação do procedimento de limpeza

Após a limpeza da célula de fluxo, o sistema exibe "Power off please!". Conforme a Figura 4-4.

Power off please!

Figura 4-4 Desligamento

Desligue o interruptor.

# **5. Manutenção**

# **5.1. Visão Geral**

**O Smart Semi** é um analisador clínico de precisão, e um trabalho de manutenção diária deve ser executado para manter o instrumento em boas condições. A manutenção do instrumento é simples, mas deve ser séria e cuidadosa.

# **5.2. Limpeza do instrumento**

### **5.2.1. Limpe a superfície do instrumento**

- Mantenha o ambiente de trabalho do instrumento limpo.
- Um limpador neutro e um pano úmido podem ser usados para limpar a superfície dos instrumentos.
- Use um pano macio para limpar a tela de cristal líquido.

# **Aviso: Não deixe nenhum solvente ou material erosivo tocar no instrumento.**

### **5.2.2. Limpeza da célula de fluxo**

A célula deve fluxo deve ser mantida limpa para garantir a exatidão, confiabilidade e precisão dos testes.

### **1**、**Limpe a superfície externa**

- a) A célula de fluxo deve ser colocada de acordo com o requisito. (refira a 1.5.5)
- b) Se a parte de for a da célula de fluxo estiver suja, um pano macio umedecido com álcool desidratado pode ser usado para limpar.

# **2**、**Limpe o interior da superfície**

- c) Coloque o recipiente com água destilada sob o tubo de aspiração, pressione a tecla **RINSE** e inicie a função de lavagem contínua. Pressione a tecla **RINSE** novamente e a lavagem estará concluída. Geralmente ela deve ser lavada continuamente por meio minuto.
- d) Limpador de vidro ou ácido clorídrico diluído (0,1 N), diluentes Tween 20 (2-3 gotas/L) são usados para limpar a célula de fluxo. Pressione a tecla **RINSE**, aspire o limpador, pressione a tecla **RINSE** novamente para parar a rotação da bomba peristáltica, faça com que o limpador permaneça na célula de fluxo por 5 minutos e, finalmente, use água destilada para lavar continuamente por 1 minuto. Se não for limpo após a lavagem uma vez, o limpador pode ser usado para lavar novamente.

A célula de fluxo deve ser limpa nas seguintes condições:

- No momento em que é ligado, o valor do branco da água é muito grande.
- Altere os itens de teste.
- Antes de desligar.

# **Aviso: Não deixe o fluido de reação ou outros poluentes na célula de fluxo por muito tempo.**

# **5.3. Manutenção de instrumento**

### **5.3.1. Troca de fusível**

O fusível está instalado na caixa de fusíveis ao lado do botão liga/desliga na parte traseira do instrumento, abra a tampa da caixa e é muito conveniente trocar o fusível.

### **Especificações do fusível: 3.15AL250V.**

Recomenda-se aos usuários que usem uma fonte de alimentação regulada por tensão.

# **Atenção: Deve-se usar o fusível das especificações acima.**

 **Enquanto o consumidor está trocando os fusíveis, ele deve garantir que o cabo de alimentação esteja puxado. Proibido operar com eletricidade!**

# **5.3.2. Ajuste do tubo da bomba peristáltica**

Após o instrumento ser usado por meio ano, a posição da bomba peristáltica pode ser ajustada. Os métodos são:

- Gire a trava do tubo da bomba peristáltica no sentido horário e abra a placa traseira do tubo da bomba.
- Retire o tubo da bomba peristáltica.
- Afrouxe o fio de aço de fixação no conector do tubo da bomba, gire o tubo da bomba 180° e, em seguida, fixe novamente os fios de aço.
- Instale bem o tubo da bomba e trave (gire a trava da bomba peristáltica no sentido anti-horário).

# *Nota: Se o tubo da bomba não estiver bem instalado, o instrumento não aspirará.*

# **5.3.3. Mudança do tubo de aspiração**

Se o tubo de aspiração (ou célula de fluxo) estiver bloqueado por objetos diversos, a seringa pode ser usada para limpar e dragar. Se o dano ou bloqueio do tubo de aspiração for sério, você pode trocar o tubo de aspiração. Os métodos são:

- ⚫ Retire a célula de fluxo.
- ⚫ Remova o tubo de aspiração na entrada e troque um novo tubo de aspiração. Em uma extremidade do novo tubo de aspiração, o compasso (o meio) é revestido primeiro e, em seguida, o tubo de fixação (o mais grosso) é revestido. Preste atenção para não deixar fora do tubo de compasso. (como a exibição da figura 5- 1)
- ⚫ Fixe o tubo de fixação à entrada da célula de fluxo de fluxo.

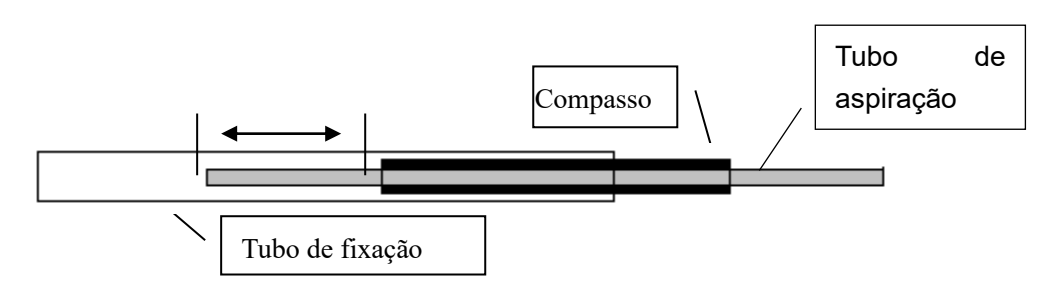

Figura 5-1 Conector do tubo de aspiração na entrada da célula de fluxo

# **5.4. Solução de problemas simples**

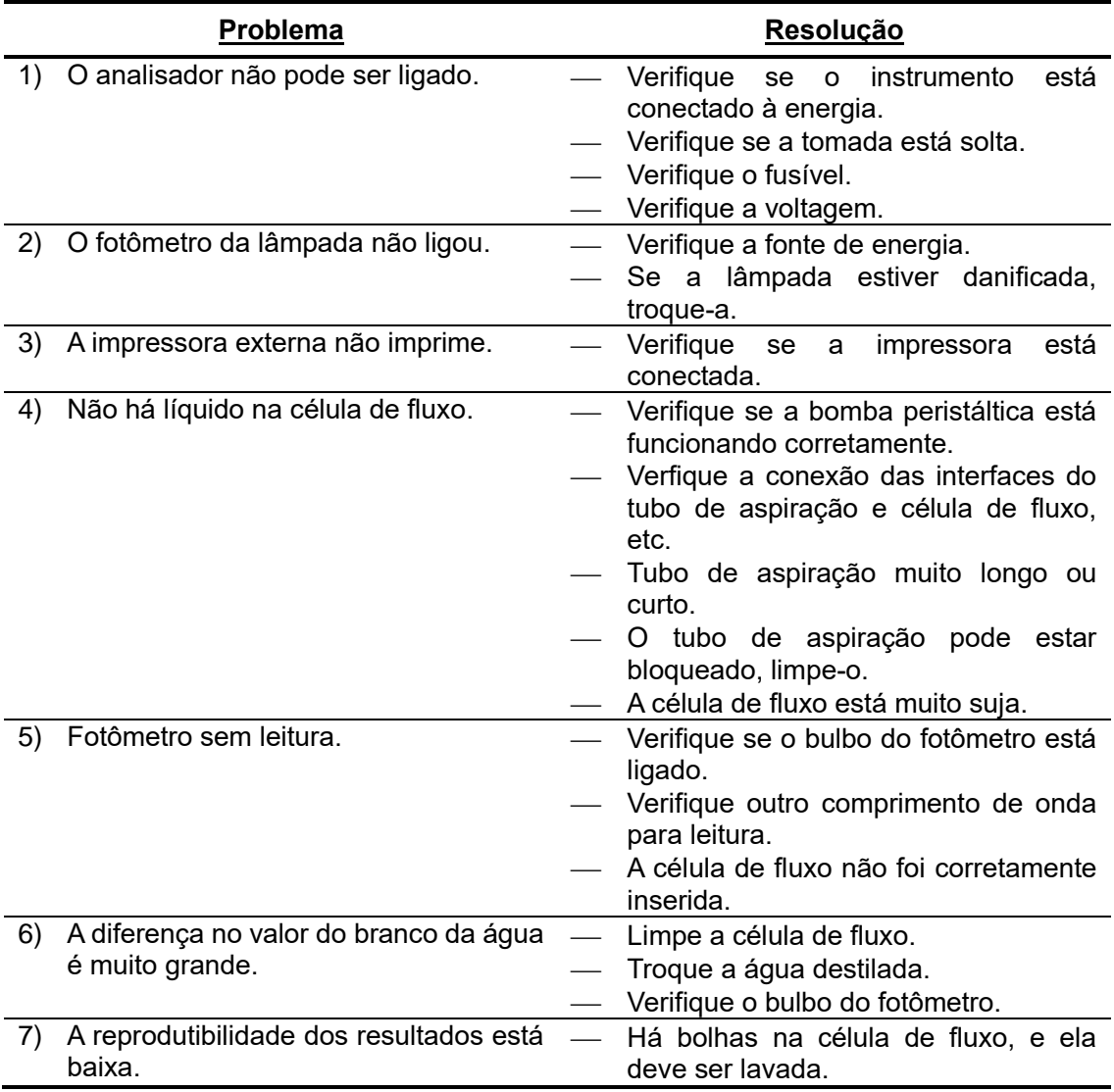

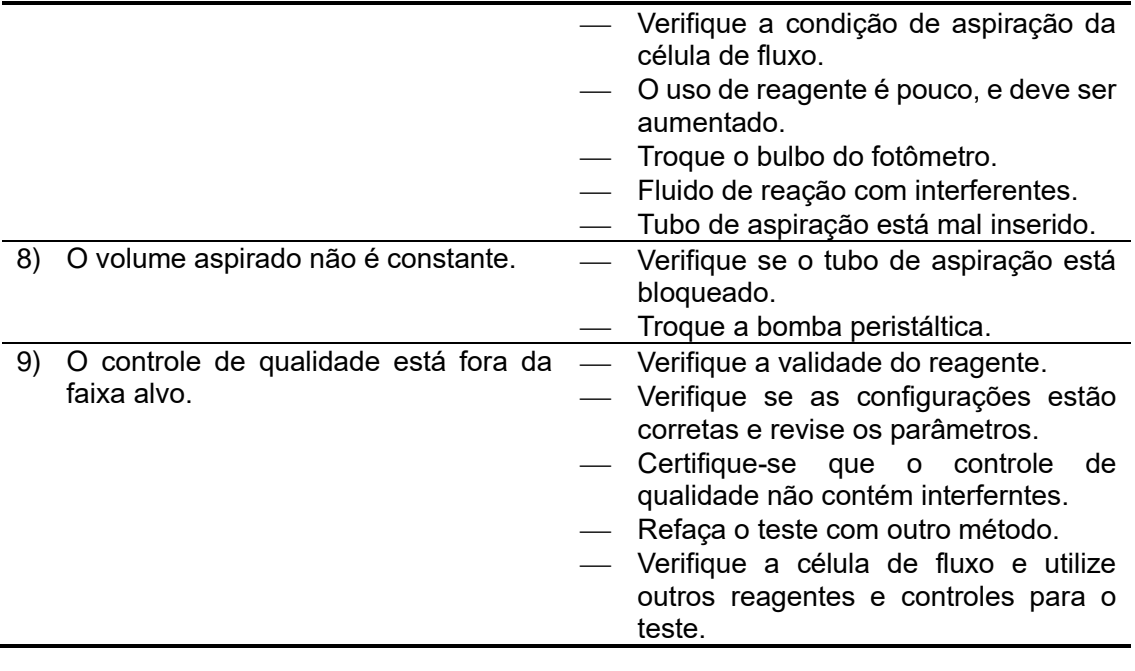

*Nota: Instrumentos de versões diferentes podem ter pequenas alterações. Todas essas mudanças são realizadas com a premissa de não afetar as funções e operação do instrumento, os consumidores podem usálo facilmente.*